### <権限設定について>

顧客情報や案件情報など、Ecrea に登録された情報は【システム管理】の各機能設定にて、社員情報の権限ごとに 操作の設定が出来ます。

#### 画面例:案件機能設定

1.【システム管理】→【案件設定】→【案件機能設定】の順にクリックします。

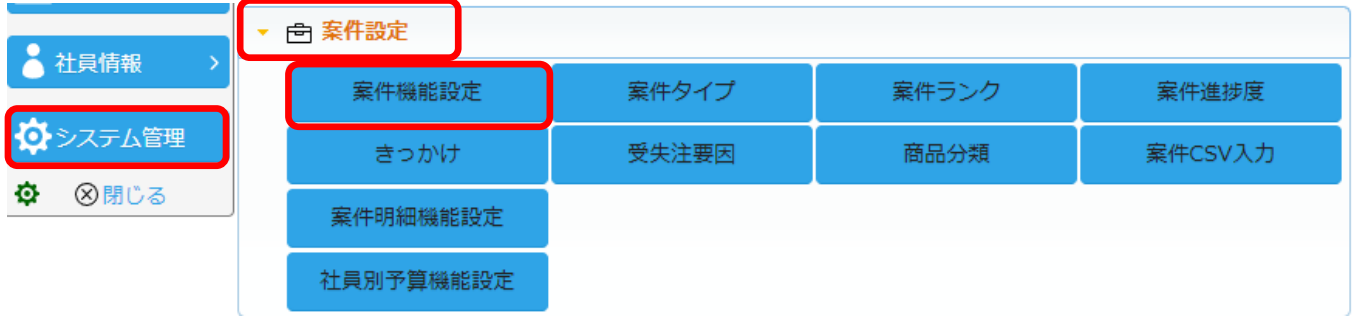

2.【権限設定】タブをクリックすると、初期値の権限設定が表示されます。

# 現在の設定:システム管理権限を持つ社員は『統合』以外の機能を利用可能 権限を持たない社員は、『統合』と『CSV 入力』以外の機能を利用可能

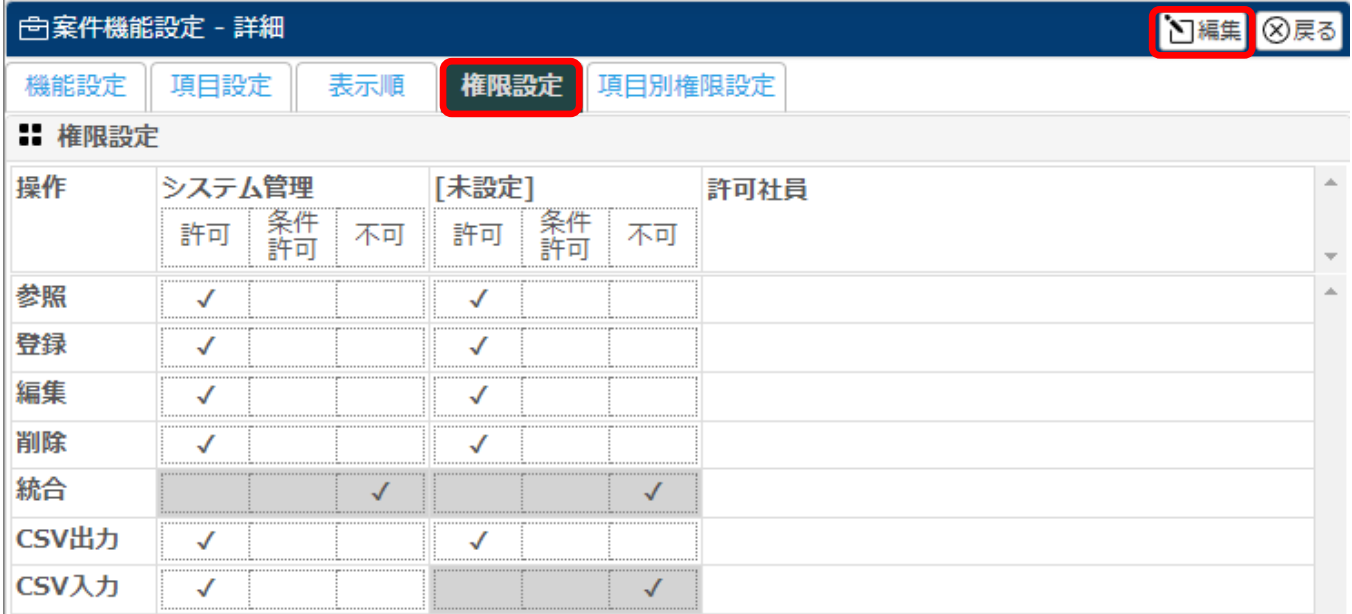

3. 編集 をクリックします。

4.各操作の設定を行います。

画面例:

システム管理権限を持つ社員は全ての機能を利用可能

権限を持たない社員は案件情報に登録された情報について、自身が登録したものの『編集』と『削除』が可能で、 自身が自社担当者に登録されている顧客の『編集』も可能だが削除は出来ない。

また、『統合』『CSV 出力』『CSV 入力』は出来ない。

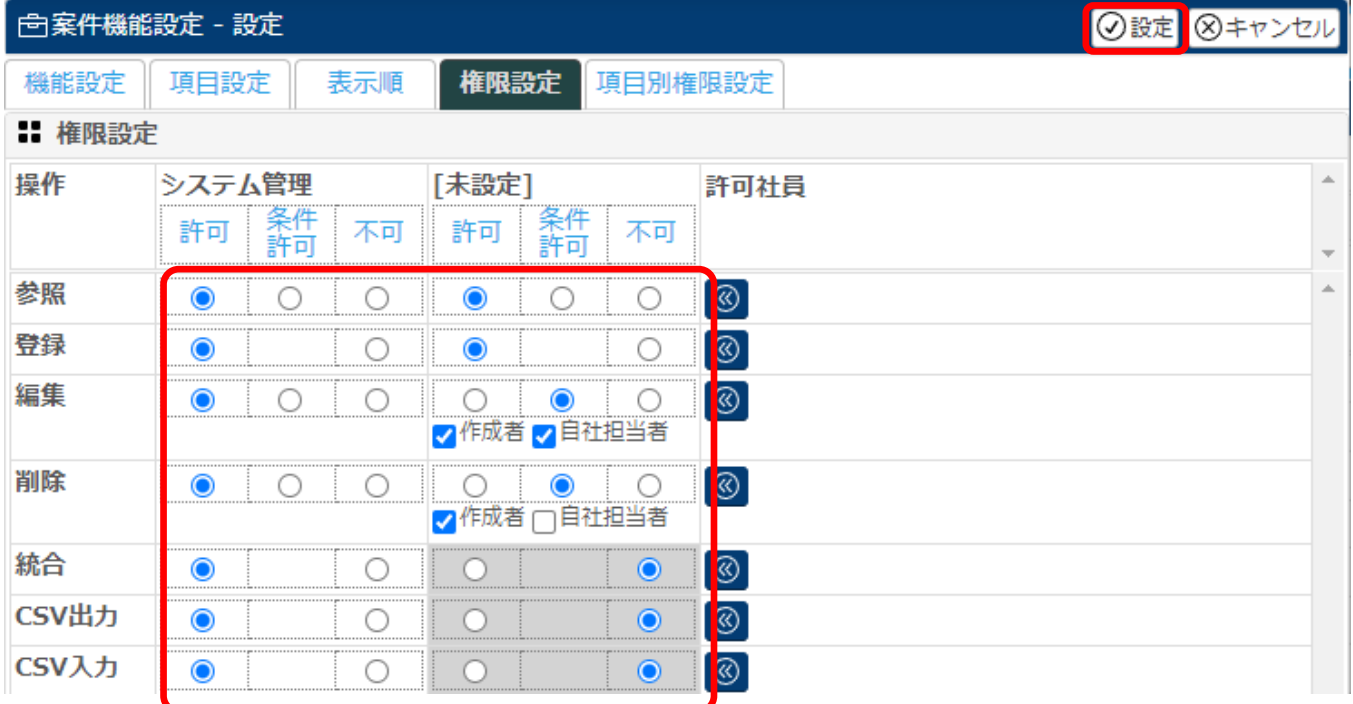

5. 設定 をクリックします。

以上の設定で、権限設定が完了しました。 次に案件情報がどのように見えるのか確認してみましょう。

### 社員(権限なし)が自分の登録した案件を閲覧した場合:

## 『編集』や『削除』が可能。

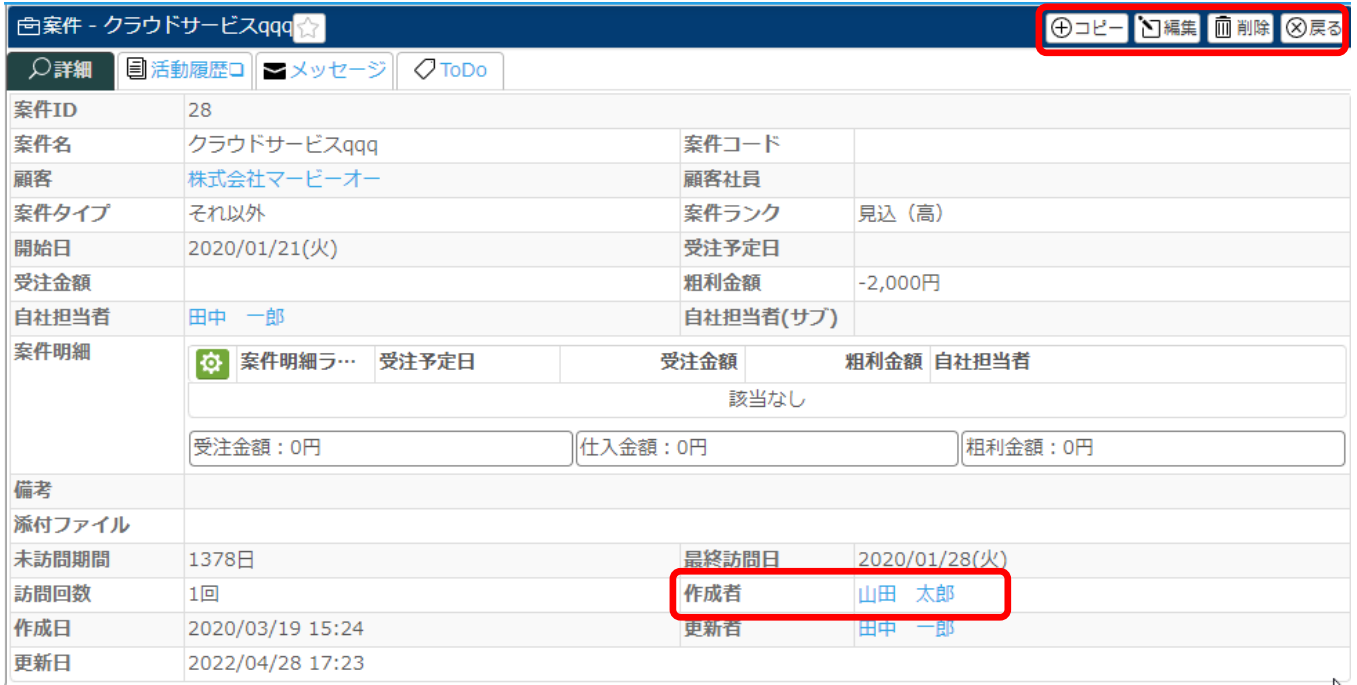

## 社員(権限なし)が他者が登録した案件(自社担当者は自分)を閲覧した場合:

『編集』は可能だが、『削除』は出来ない。

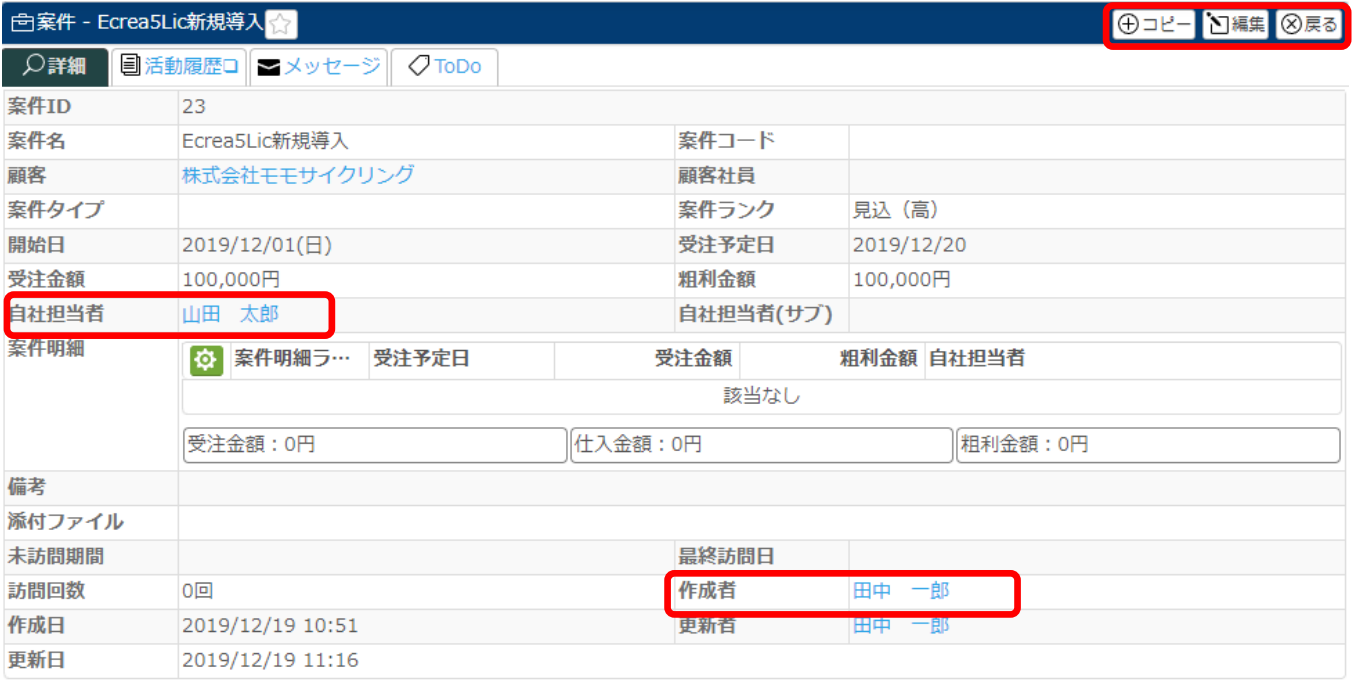

### 社員(権限なし)が他者が登録した案件(自社担当者は他者)を閲覧した場合:

『編集』『削除』ともに出来ない。

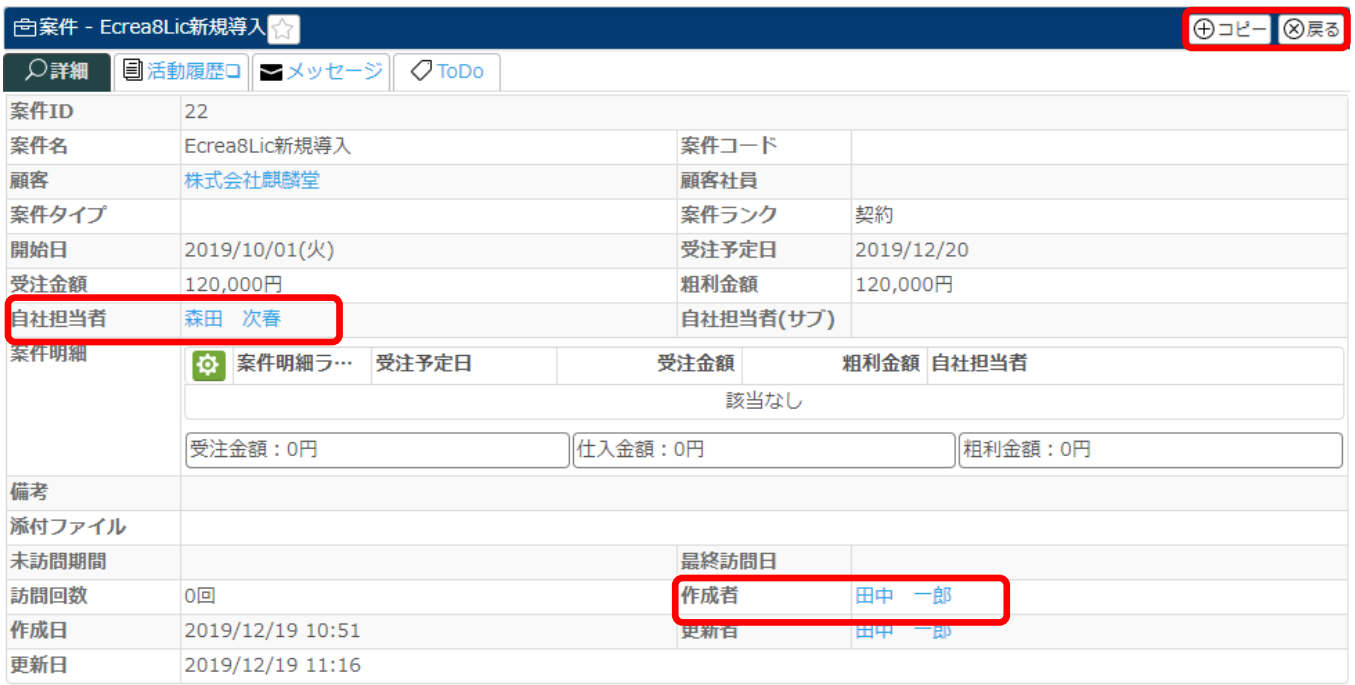

# システム管理権限を持つ社員(田中 一郎)が他者(石原 裕美子)が登録した案件(自社担当者は他者)を閲覧し た場合:

#### 『編集』『削除』ともに可能。

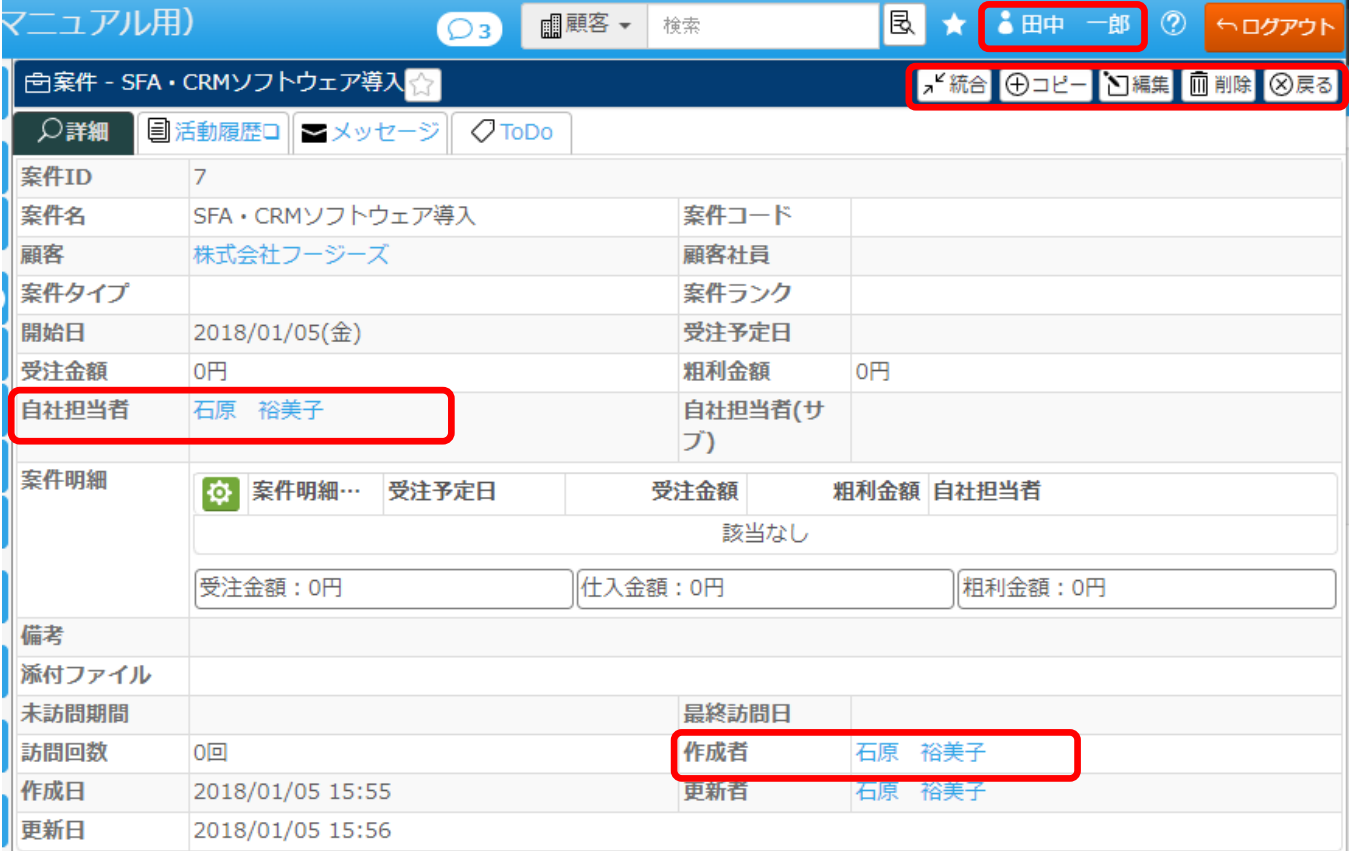